# **Installing a Patch for Portal Platform 6.0 on Web AS 6.40 SAP NetWeaver '04**

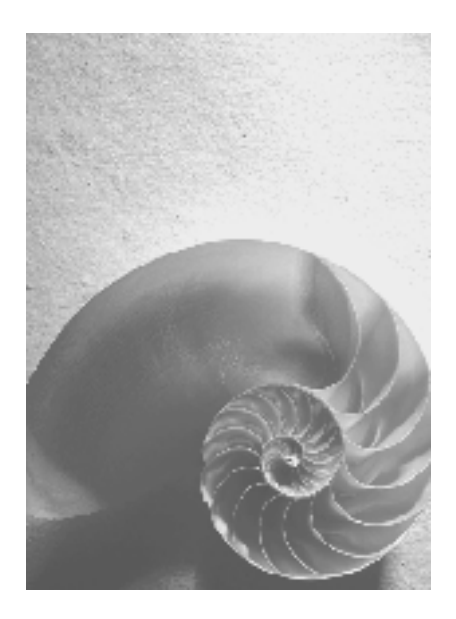

**SAP Enterprise Portal 6.0 on Web AS 6.40** 

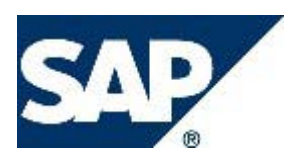

**Document Version 5** 

# **Copyright**

© Copyright 2004 SAP AG. All rights reserved.

No part of this publication may be reproduced or transmitted in any form or for any purpose without the express permission of SAP AG. The information contained herein may be changed without prior notice.

Some software products marketed by SAP AG and its distributors contain proprietary software components of other software vendors.

Microsoft®, WINDOWS®, NT®, EXCEL®, Word®, PowerPoint® and SQL Server® are registered trademarks of Microsoft Corporation.

IBM®, DB2®, DB2 Universal Database, OS/2®, Parallel Sysplex®, MVS/ESA, AIX®, S/390®, AS/400®, OS/390®, OS/400®, iSeries, pSeries, xSeries, zSeries, z/OS, AFP, Intelligent Miner, WebSphere®, Netfinity®, Tivoli®, Informix and Informix® Dynamic ServerTM are trademarks of IBM Corporation in USA and/or other countries.

ORACLE® is a registered trademark of ORACLE Corporation.

UNIX®, X/Open®, OSF/1®, and Motif® are registered trademarks of the Open Group.

Citrix®, the Citrix logo, ICA®, Program Neighborhood®, MetaFrame®, WinFrame®, VideoFrame®, MultiWin® and other Citrix product names referenced herein are trademarks of Citrix Systems, Inc.

HTML, DHTML, XML, XHTML are trademarks or registered trademarks of W3C®, World Wide Web Consortium, Massachusetts Institute of Technology.

JAVA® is a registered trademark of Sun Microsystems, Inc.

JAVASCRIPT® is a registered trademark of Sun Microsystems, Inc., used under license for technology invented and implemented by Netscape.

MarketSet and Enterprise Buyer are jointly owned trademarks of SAP AG and Commerce One. SAP, SAP Logo, R/2, R/3, mySAP, mySAP.com and other SAP products and services mentioned herein as well as their respective logos are trademarks or registered trademarks of SAP AG in Germany and in several other countries all over the world. All other product and service names mentioned are trademarks of their respective companies.

## **Icons in Body Text**

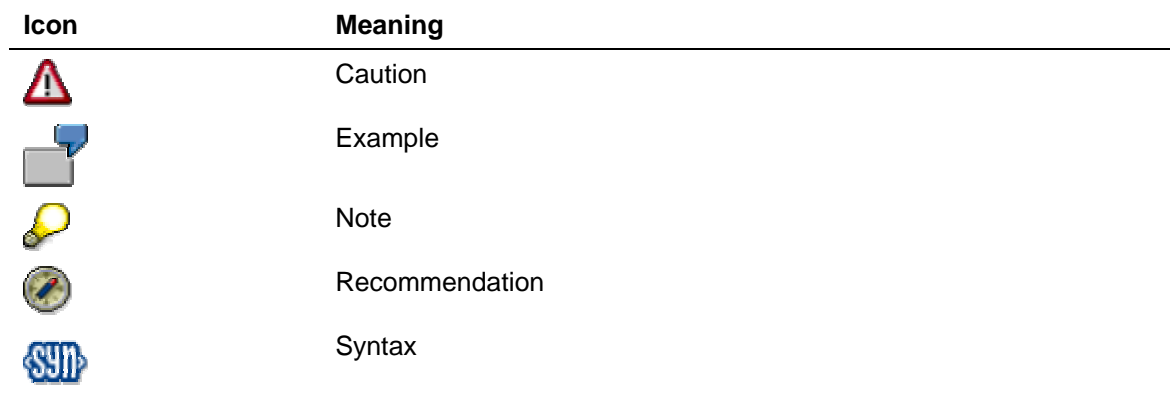

Additional icons are used in SAP Library documentation to help you identify different types of information at a glance. For more information, see *Help on Help* → *General Information Classes and Information Classes for Business Information Warehouse* on the first page of the any version of *SAP Library*.

### **Contents**

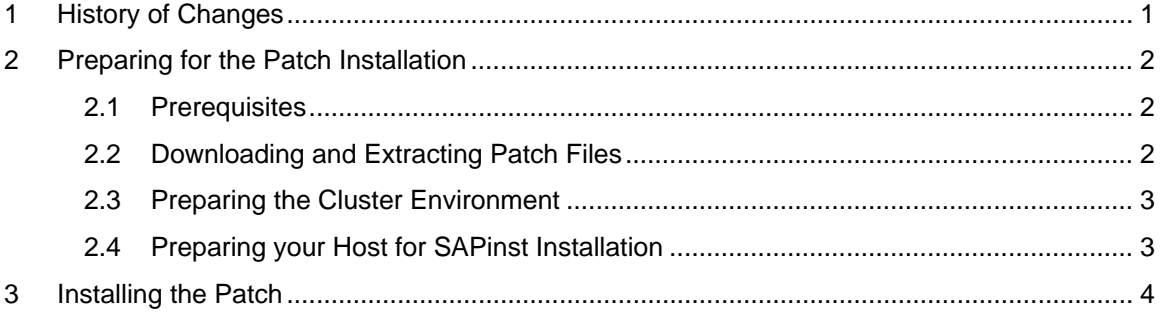

# <span id="page-4-0"></span>**1 History of Changes**

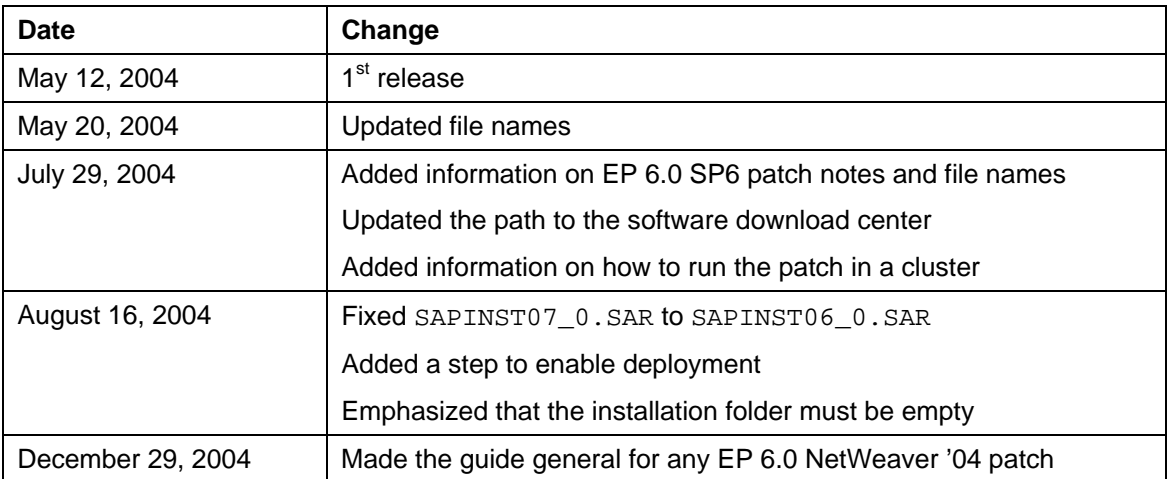

# <span id="page-5-0"></span>**2 Preparing for the Patch Installation**

The patch installation is performed on an existing full installation of SAP Enterprise Portal 6.0 on Web AS 6.40, with NetWeaver SP stack applied to it.

# **2.1 Prerequisites**

- You have installed the Portal Platform according to the instructions in the *Installation Guide - SAP Enterprise Portal 6.0 on Web AS 6.40*, located on SAP Service Marketplace at service.sap.com/instguidesNW04 → *Installation*.
- You have installed the SAP NetWeaver SP Stack relevant for this patch, according to the document located on SAP Service Marketplace at: service.sap.com/instguidesNW04 → *Operations*
- You logged on to the portal after installing it and after installing an SP stack.

# **2.2 Downloading and Extracting Patch Files**

Before installing the patch, you download SAR files containing the patch and control files specific to your platform, and you extract them into **one shared empty folder**, from which you run the patch tool and apply it to your portal.

#### **To download the patch files:**

1. Access the Patch software download area on Sap Service Marketplace at:

[http://service.sap.com/](http://service.sap.com/patches)swdc → *Download* → *Support Packages & Patches* → *Entry by Application Group* → *SAP NetWeaver* → *SAP NETWEAVER* → *SAP NETWEAVER 04*  → *ENTERPRISE PORTAL* → *PORTAL PLATFORM 6.0\_6.40*

- *2.* Navigate to: *#OS independent*
- 3. Make sure you know:
	- a. The number of the latest SP stack installed on your portal.
	- b. The number of the patch you are about to install now.
- 4. Download the following files:
	- { EP6PORTAL0**x**P\_**y**.SAR
	- { EP6TOOLS0**x**\_0.SAR

Where:

- **x** is the number of the latest SP stack installed on your portal
- **y** is the patch number you are now installing
- 5. Navigate to: *<Your OS specific folder* Windows, Solaris, HP-UX, AIX, etc.*>*
- 6. Download the files specific to your platform: (If you already installed a patch, the most recent files may be downloaded.)
	- { SAPINST0**x**\_0.SAR
	- { EP6CTRL0**x**\_0.SAR

<span id="page-6-0"></span>7. Unpack all the SAR files into the same local directory using:

**Windows**: SAPCAR.EXE -xvf <SAR\_file\_name>

**UNIX:** ... ./SAPCAR -xvf <SAR\_file\_name>

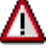

Make sure that you unpack the SAR files into an empty folder.

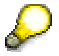

Find the SAPCAR executable on your Enterprise Portal installation DVD or in the SAPinst installation directory.

# **2.3 Preparing the Cluster Environment**

When you start the patch procedure, only **one** dispatcher node and **one** server node are allowed to run on the central instance of the J2EE Engine. Also, the dialog instances must be stopped.

#### **To prepare the cluster for patch installation:**

- 1. If you have added additional server nodes to the central instance, stop them before running the patch. Keep only one server node and one dispatcher node.
- 2. Make sure that all the Java dialog instances are stopped.

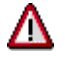

Do not restart Java dialog instances while patching applications running on the J2EE Engine central instance, as it may corrupt the installation of this application.

## **2.4 Preparing your Host for SAPinst Installation**

Make sure that your DISPLAY, JAVA\_HOME, and PATH environment variables are set correctly. Follow the instructions in the section *"Preparing the Host for SAPinst Installation"* in the *Installation Guide - SAP Enterprise Portal 6.0 on Web AS 6.40* to verify that your system is ready to run SAPinst. The guide is located on SAP Service Marketplace at:

**service.sap.com/instguidesNW04** → *Installation*.

# <span id="page-7-0"></span>**3 Installing the Patch**

Run the Patch tool, as you would run SAPinst, following the instructions in this section, according to your platform.

#### **To install the patch:**

1. Start SAPinst as follows:

**UNIX** 

- a. Log on to your installation host as a user with *super user (root)* permission.
- b. Run the following command:

**chmod –R 777 /<SAR file dir>/SAPINST-CD** 

c. Go to the directory:

**cd <SAR file dir>/SAPINST-CD/SAPINST/UNIX/<OS>/** 

d. Run the command:

**./sapinst** 

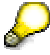

SAPinst will create and keep the log files in the directory:

```
/tmp/sapinst_instdir
```
#### **Windows**

- a. Log on to your host as a user who is a member of the local administration group.
- b. Run the file:

```
<drive>:\<SAR File Directory>\SAPINST-
CD\SAPINST\NT\<OS>\sapinst.exe
```
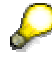

SAPinst will create and keep the log files in the directory:

<OS drive>:\Program Files\sapinst\_instdir

- 2. In the screen *Specifying the SAP Web AS Java System and J2EE Administrator Account*, enter the details for the J2EE Engine on which the portal you are patching is installed.
	- a. From the *SAP Web AS Java System* drop-down list, choose the J2EE system you want to patch.
	- b. In the *Administrator* account details, enter the name and password of the user with Administrator privileges on the J2EE system on which your portal is running. These are the details for the *SAP J2EE Administrator Account,* defined during J2EE installation.

The default is:

- User **Administrator** with password of minimum five characters.
- For Add In installations the default is **j2ee\_admin**.
- c. Click *Next*.
- 3. **Windows only:** In the screen *Specifying SAP System Administrator Account*, enter the details for the System Administrator of the SAP Web AS system.
	- a. In the SAP System Administrator details, enter the name and password of the OS user of the SAP Web AS system that hosts the portal. These are the details for the *SAP System Administrator Account*, defined during J2EE installation.
	- b. If this user is a Window domain user, enter the Windows domain name. Otherwise, enter the local machine host name.
	- c. Click Next.
- 4. In the *Start Installation* screen, review your input. Click *Start* to start the installation, or *Back* to change your entries.
- 5. SAPinst starts the installation and displays installation progress during the processing phase. If the installation was successful, the message "The installation finished successfully" is displayed.

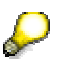

- If SAPinst fails during installation, see the section on *Troubleshooting the SAPinst Installation* In the guide *Installation Guide - Portal Platform* for SAP Enterprise Portal 6.0.
- After this message is displayed, the deployment process is still running. it may take up to 15 - 90 minutes before the deployment is completed and the portal is ready to be launched.
- 6. To verify the patch installation, log on to the portal now.
	- a. In the browser, enter the portal URL.
	- b. Log on to the portal and verify that your content is available, and that you can perform administrative tasks.